# HMA

Provider Portal Reference Guide

## Protecting Your Health Plan

IT\_RG\_031\_V\_2\_0 EFFECTIVE DATE: 08-01-2017

 $\overline{O}$ 

**Provider Portal** Reference Guide

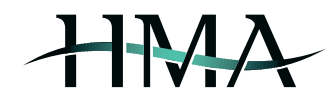

#### **Contents**

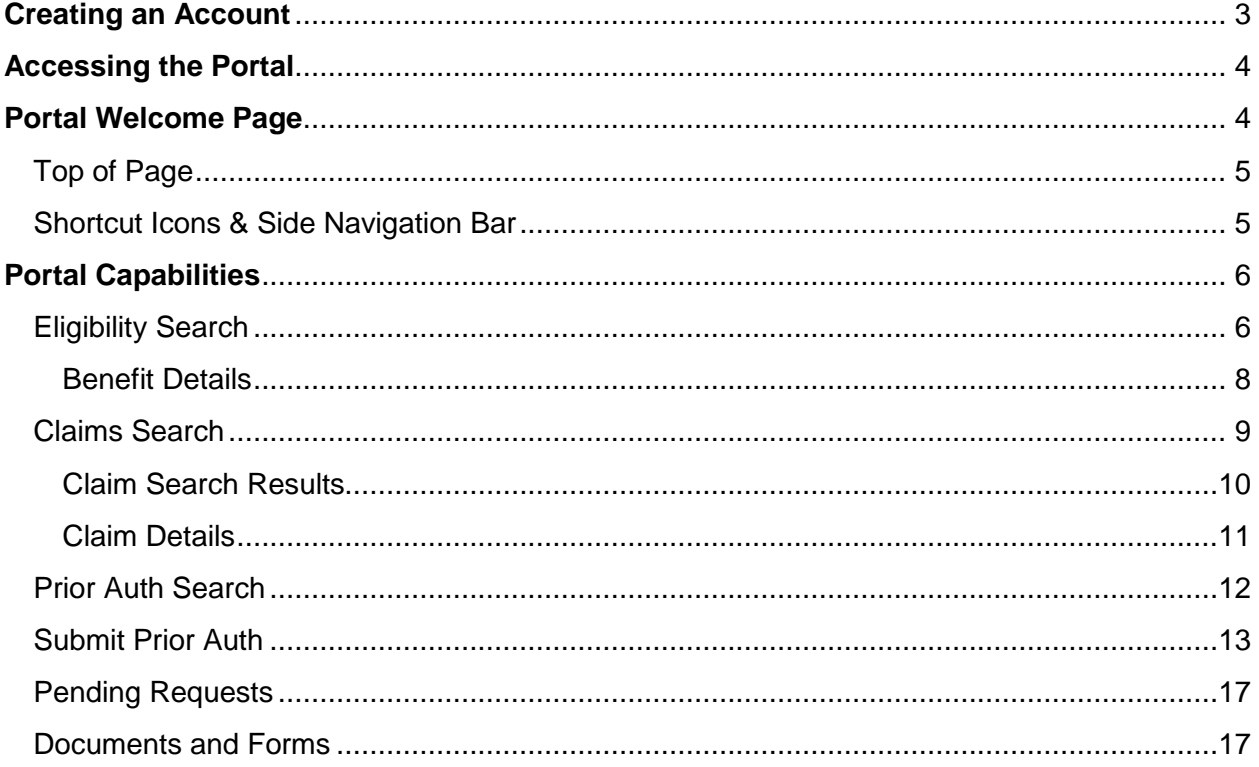

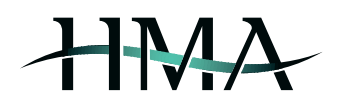

## <span id="page-2-0"></span>Creating an Account

Access the HMA Provider Portal by typin[g https://providers.hmatpa.com/](https://providers.hmatpa.com/) into your web browser's address bar. First time users will need to create an account by clicking on the *Create Account* option (see *[Create Account 1](#page-2-1)*) and filling in all of the required fields on the next page *(*see *Create [Account](#page-2-2) 2).* You will receive a temporary password via email, however please refer to the disclaimer on the account set-up page regarding review requirements prior to activation of new accounts and the associated turnaround time.

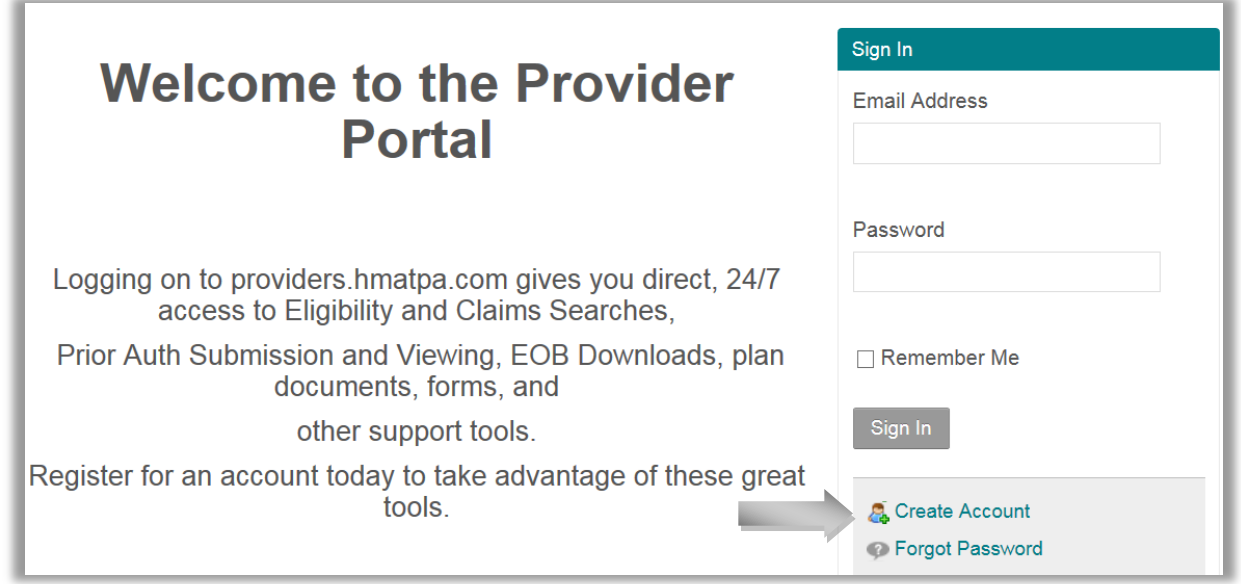

<span id="page-2-1"></span>Create Account 1

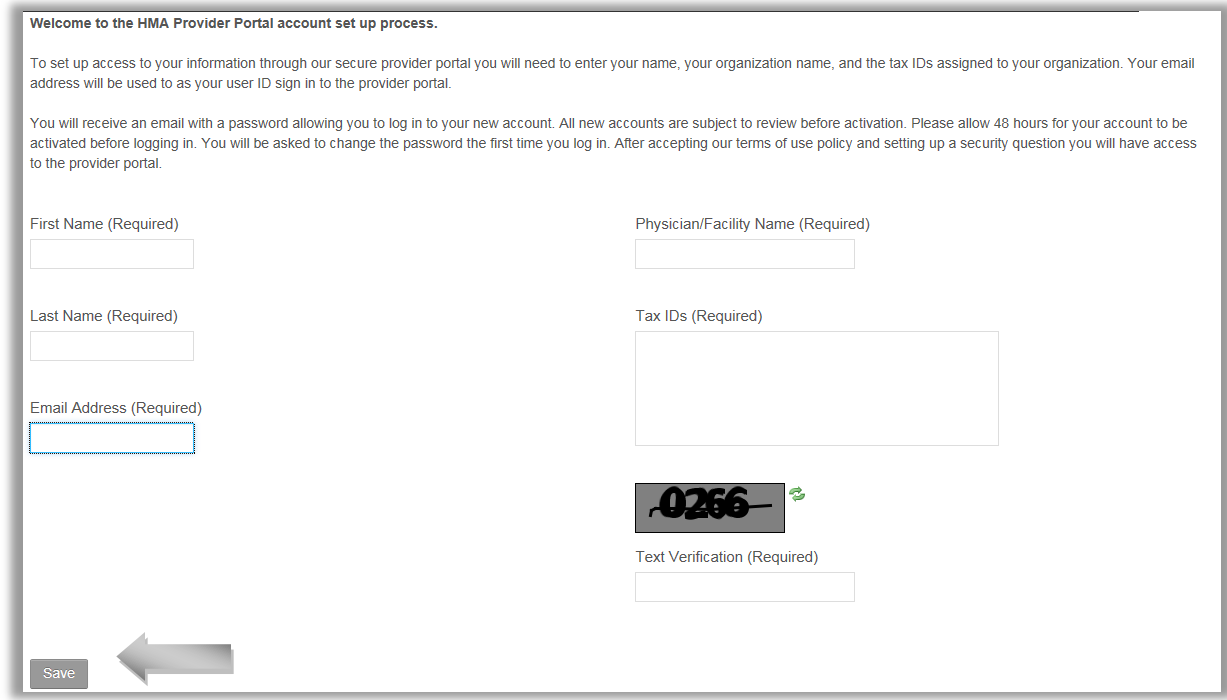

<span id="page-2-2"></span>Create Account 2

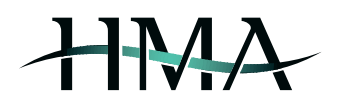

## Accessing the Portal

<span id="page-3-0"></span>If you already have an account set up for the HMA Provider Portal, you can access the portal by typing <https://providers.hmatpa.com/> into your web browser's address bar and signing in by entering your email & password (see *[Sign In 1\)](#page-3-2)*.

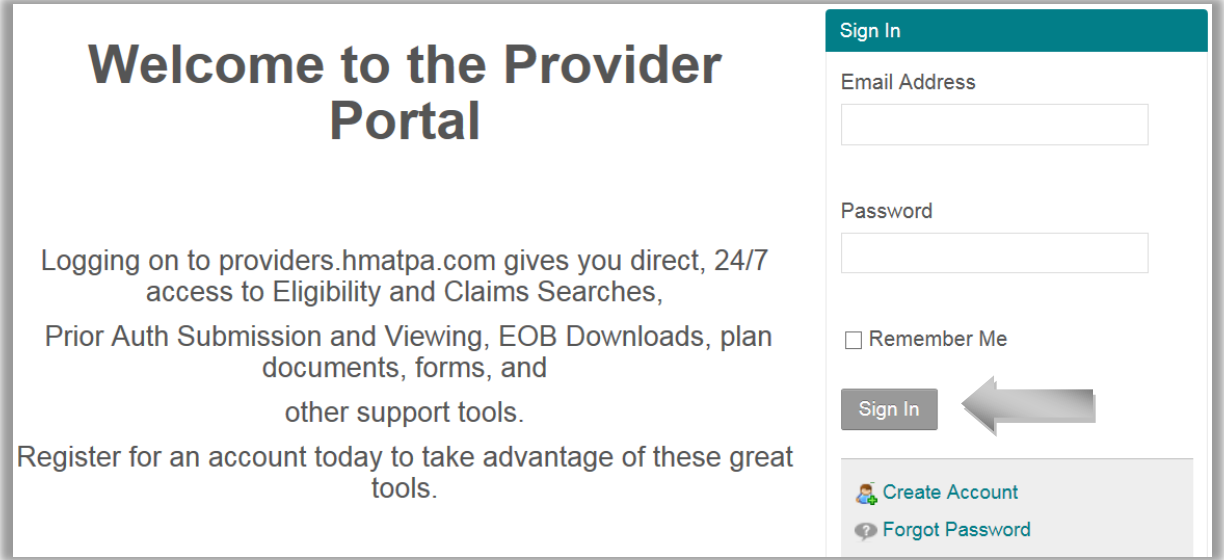

<span id="page-3-2"></span>Sign In 1

### <span id="page-3-1"></span>Portal Welcome Page

The Welcome Page provides an overview of the portal's capabilities by way of navigation bars and shortcut icons (see *[Welcome Page 1\)](#page-3-3).*

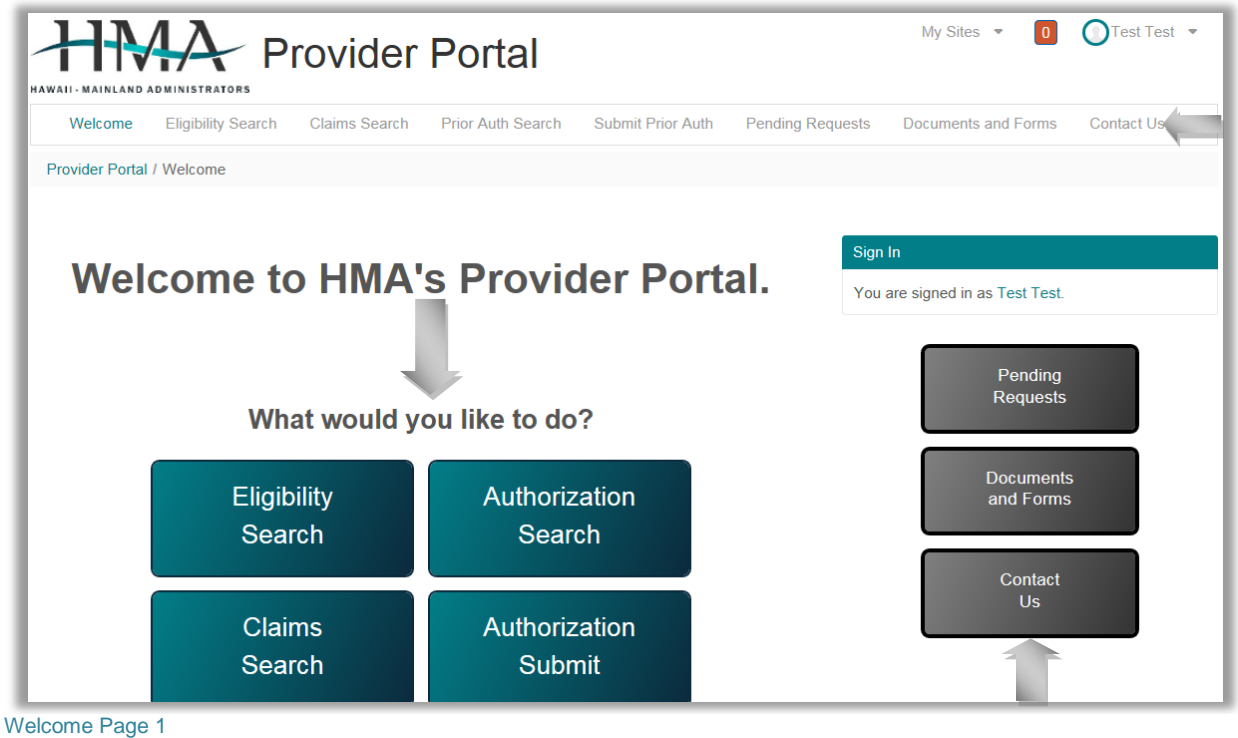

<span id="page-3-3"></span>

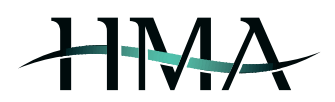

#### <span id="page-4-0"></span>**Top of Page**

By clicking on your name in the top right corner of the page, a drop-down will appear that enables you to make changes to your portal account settings, as well as safely sign out of the account (the site will also log you out as an automatic security measure after 30 minutes of inactivity).

In addition to that, by clicking on one of the options from the top navigation bar, you are able to easily access the member eligibility, claims, and prior authorization search screens. Other options include submitting requests for prior authorization, checking on pending requests, viewing and/or downloading helpful documents & forms, and locating HMA's contact info *(*see *[Top Navigation Bar 1\)](#page-4-2)*.

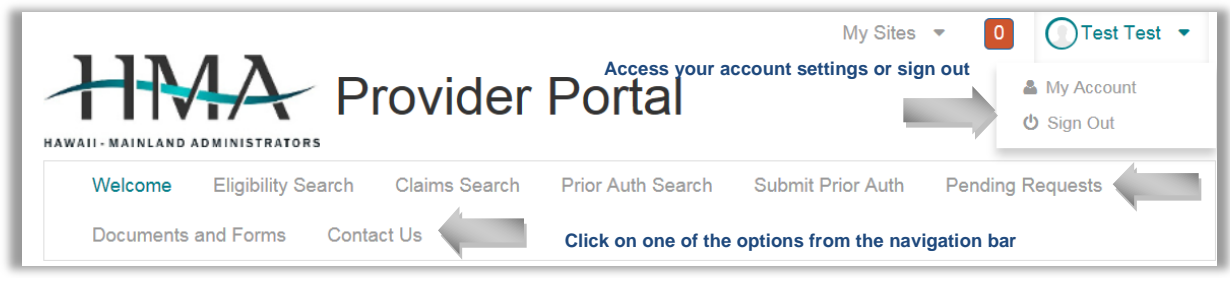

<span id="page-4-2"></span>Top Navigation Bar 1

#### <span id="page-4-1"></span>**Shortcut Icons & Side Navigation Bar**

The shortcut icons in the middle of the page and the navigation bar on the right provide you with access to the same functions as the navigation bar on the top of the page (see above section *[Top of Page](#page-4-0)* and *[Shortcut Icons &](#page-4-3) Side [Navigation Bar 1](#page-4-3)* for a listing).

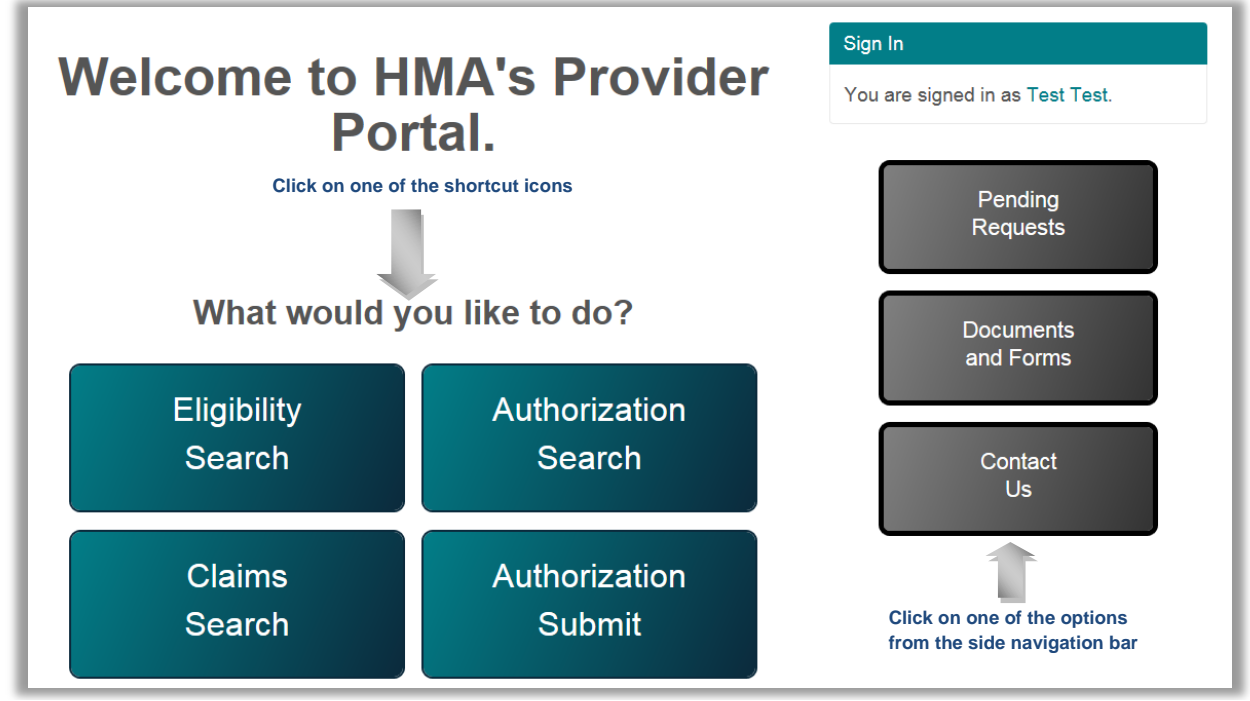

<span id="page-4-3"></span>Shortcut Icons & Side Navigation Bar 1

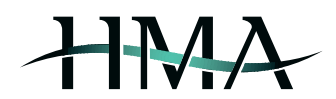

## <span id="page-5-0"></span>Portal Capabilities

The following sections illustrate the Provider Portal's main capabilities: eligibility search, claims search, prior authorization search & submission, reviewing pending requests, and viewing and/or downloading helpful documents & forms.

#### <span id="page-5-1"></span>**Eligibility Search**

This section enables you to verify member eligibility by entering the following information: member name, last four of member's SSN, member ID number, and date of birth (see *[Eligibility Search 1](#page-5-2)*).

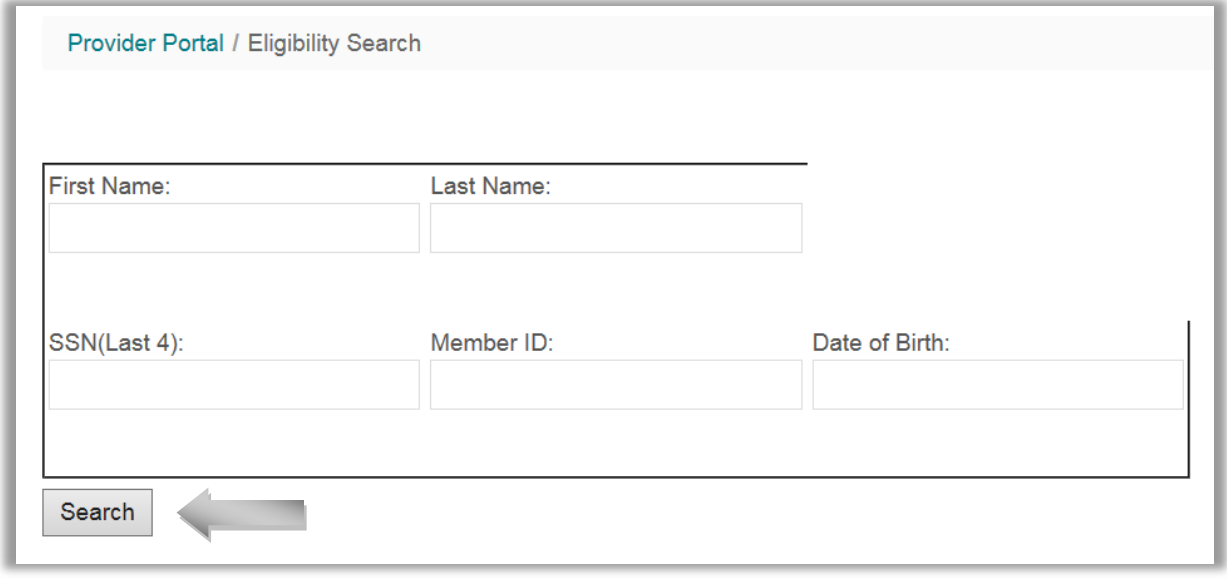

#### <span id="page-5-2"></span>Eligibility Search 1

The Member Search results screen on the next page will include a *View Details* button (see *[Eligibility Search 2](#page-6-0)*) and by clicking on this option you will be routed to the next screen with further options for viewing these additional member eligibility details (see *[Eligibility Search 3](#page-6-1)*):

- Address, Employer ID, and Plan ID
- Rider codes, descriptions, and end dates (if applicable)
- Benefit Details clicking on this option will take you to the next screen where you will be required to select a rider in order to view specific benefit details (see section [Benefit Details](#page-7-0) for additional info)
- Expense Limits clicking on this option will provide information regarding expense limits and accruals for the current service year (see *[Expense Limits 1](#page-7-1)*)
- Coverage History clicking on this option will provide start & end dates (if applicable) of coverage for all applicable riders (see *[Coverage History 1](#page-7-2)*)
- Submit Prior Auth pre-populate the member information section and quickly navigate to the *Submit Prior Auth* screen by clicking on this option (see section *[Submit Prior Auth](#page-12-0)* for additional info)

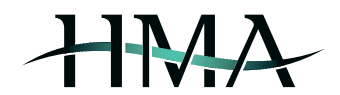

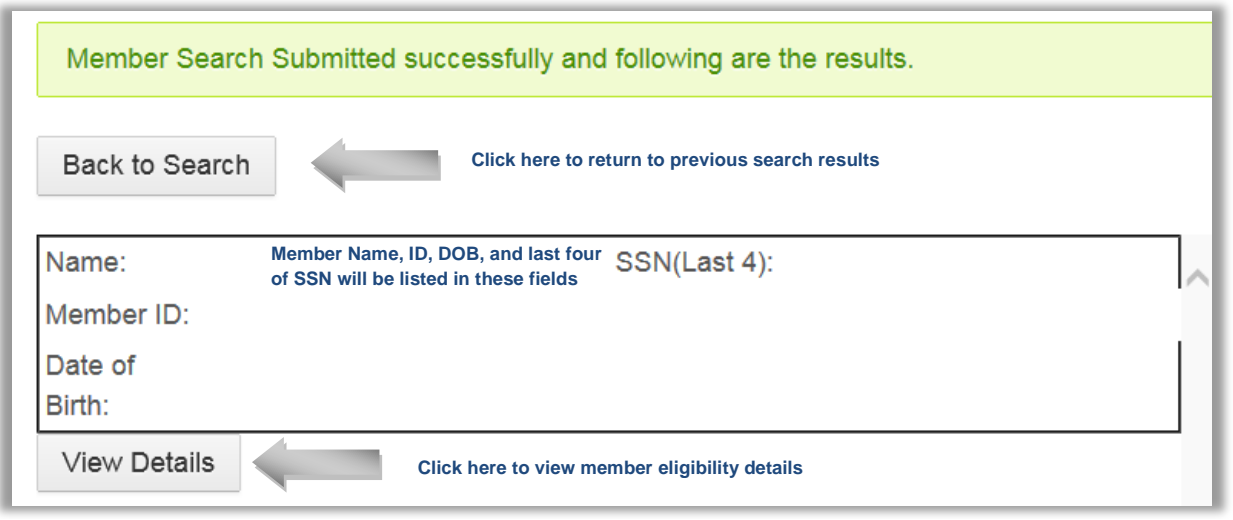

<span id="page-6-0"></span>Eligibility Search 2

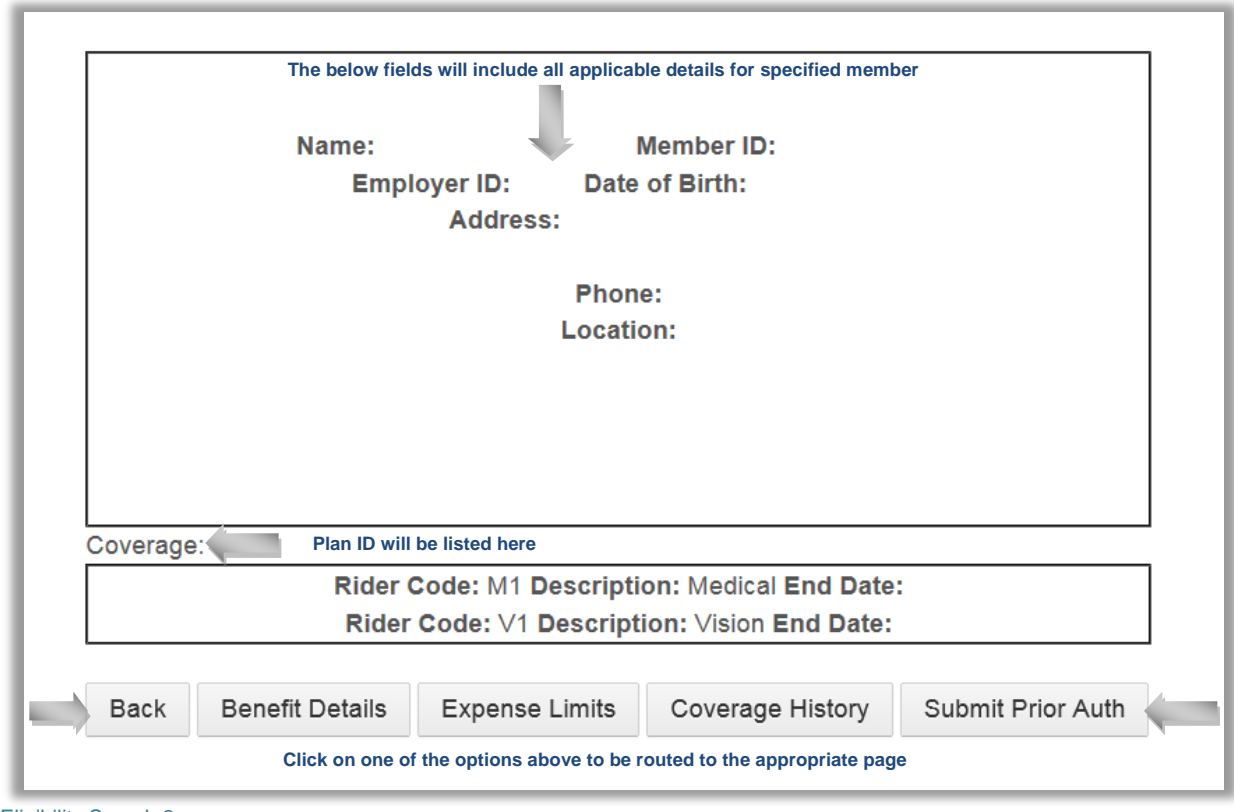

<span id="page-6-1"></span>Eligibility Search 3

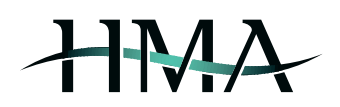

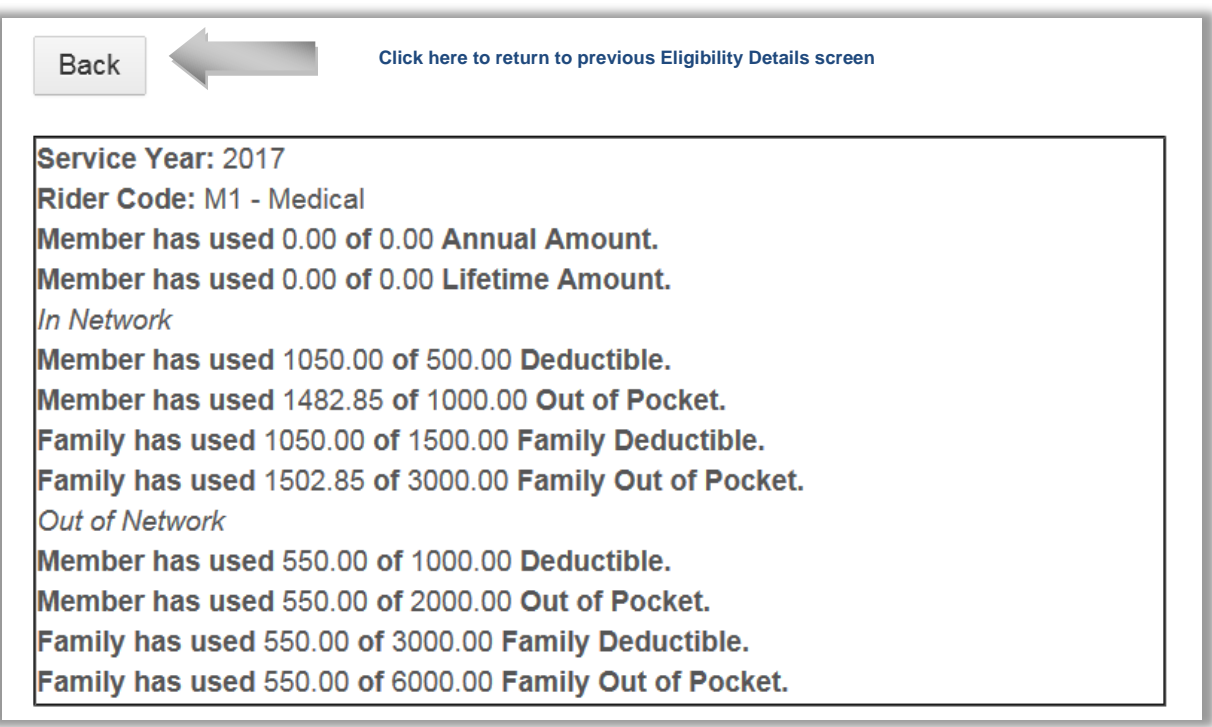

<span id="page-7-1"></span>Expense Limits 1

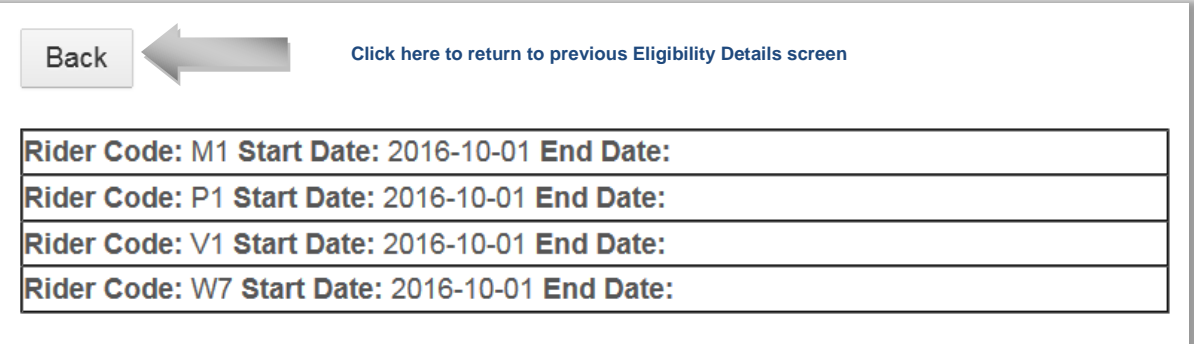

#### <span id="page-7-2"></span>Coverage History 1

#### <span id="page-7-0"></span>Benefit Details

This section provides information on different aspects of the member's plan benefits. Start by selecting one of the riders in order to view specific benefit details (see *[Benefit Details 1](#page-8-1)*) – this will take you to the next screen with benefit categories, limits and utilization details (see *[Benefit Details 2](#page-8-2)*).

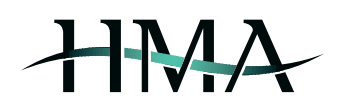

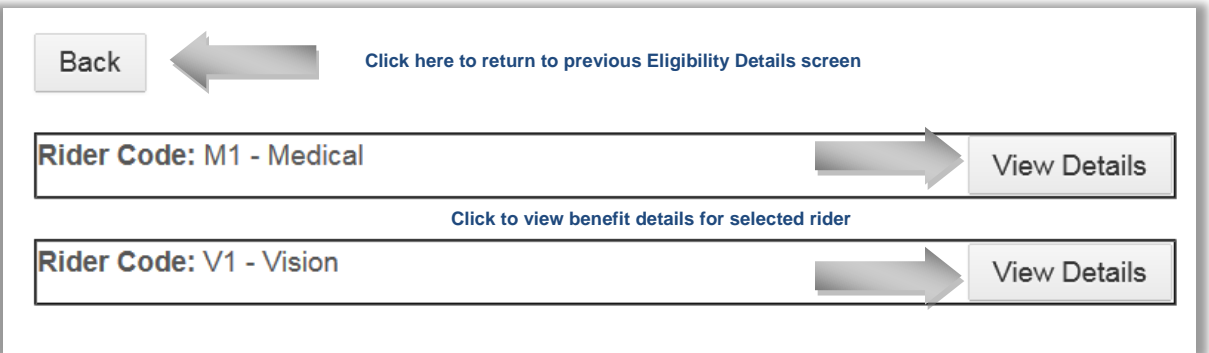

<span id="page-8-1"></span>Benefit Details 1

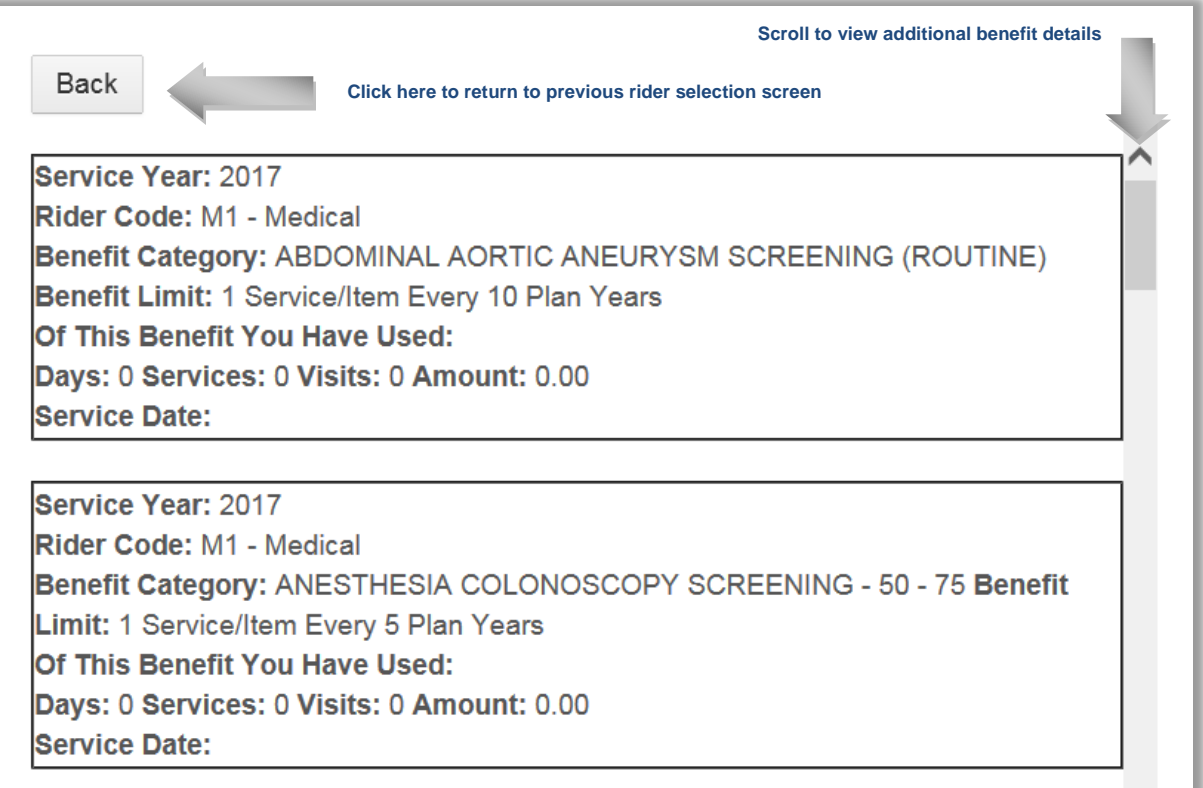

#### <span id="page-8-2"></span><span id="page-8-0"></span>Benefit Details 2

#### **Claims Search**

This section enables you to search for claims you have submitted to HMA and quickly verify claim status, check numbers, payment amounts and dates; the information herein is updated daily and the data goes back two years (see section *[Claim Search Results](#page-9-0)* for additional info).

You will only be able to view details on claims associated with the federal tax ID number that is linked with your Provider Portal account. In order to look up a claim (or claims), enter one or more of the following: member ID, dates of service (enter start date, end date, or date range), claim number (when entering multiple claim numbers, separate them by comma), check number, or paid date (see *[Claims Search 1](#page-9-1)*).

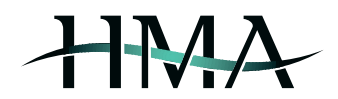

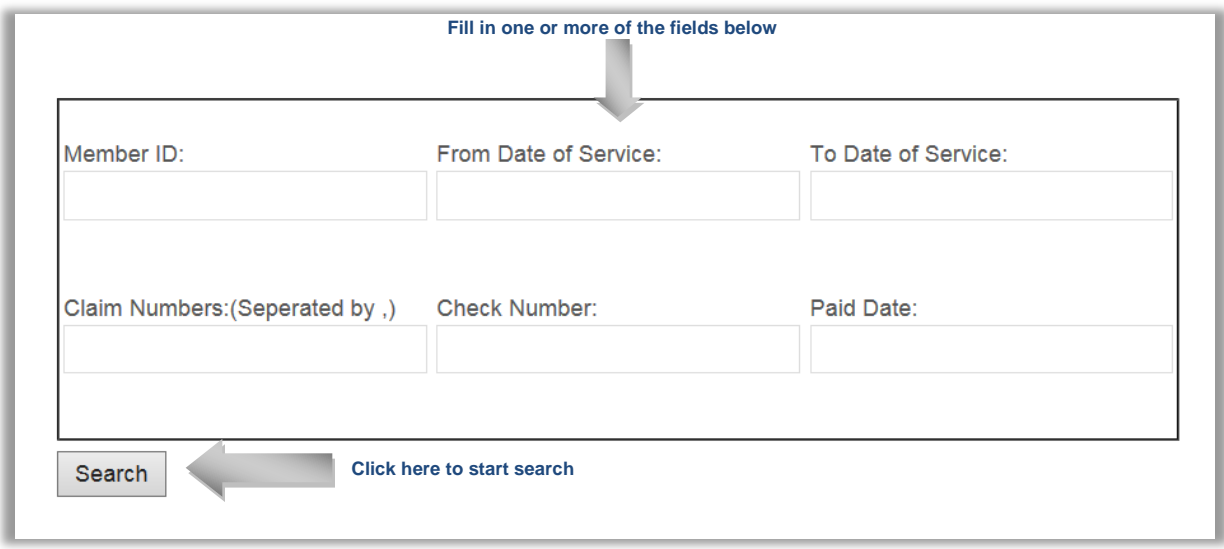

<span id="page-9-1"></span>Claims Search 1

#### <span id="page-9-0"></span>Claim Search Results

Once you have entered the required claim search criteria, you will be able to access an overview of the applicable claim(s), including the following information: member ID, claim number, claim status and description, date of service, provider name, billed charges, plan liability, deductible, member liability, out of pocket amounts, check number, and paid date (see *[Claims Search 2](#page-10-1)*). This page also includes a *View Details* button - clicking on this option will take you to the next screen with further claim details (see section *[Claim Details](#page-10-0)* for additional info).

The specific claim search results that are generated will vary based on the type of criteria that is entered; the following are examples of possible scenarios:

- Only one claim number entered one claim will be displayed (unless corrected claims have been received, in which case those claims will be displayed as well)
- Multiple claim numbers entered all of the specified claims will be displayed
- Member ID entered all claims submitted for that specific member that are associated with your federal tax ID number will be displayed
- **Dates of Service entered all claims submitted matching the specified dates of service and that are** associated with your federal tax ID number will be displayed
- Check Number entered all claims linked with that specific check number and that are associated with your federal tax ID number will be displayed
- Paid Date entered all claims linked with that specific paid date and that are associated with your federal tax ID number will be displayed

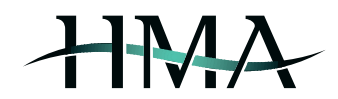

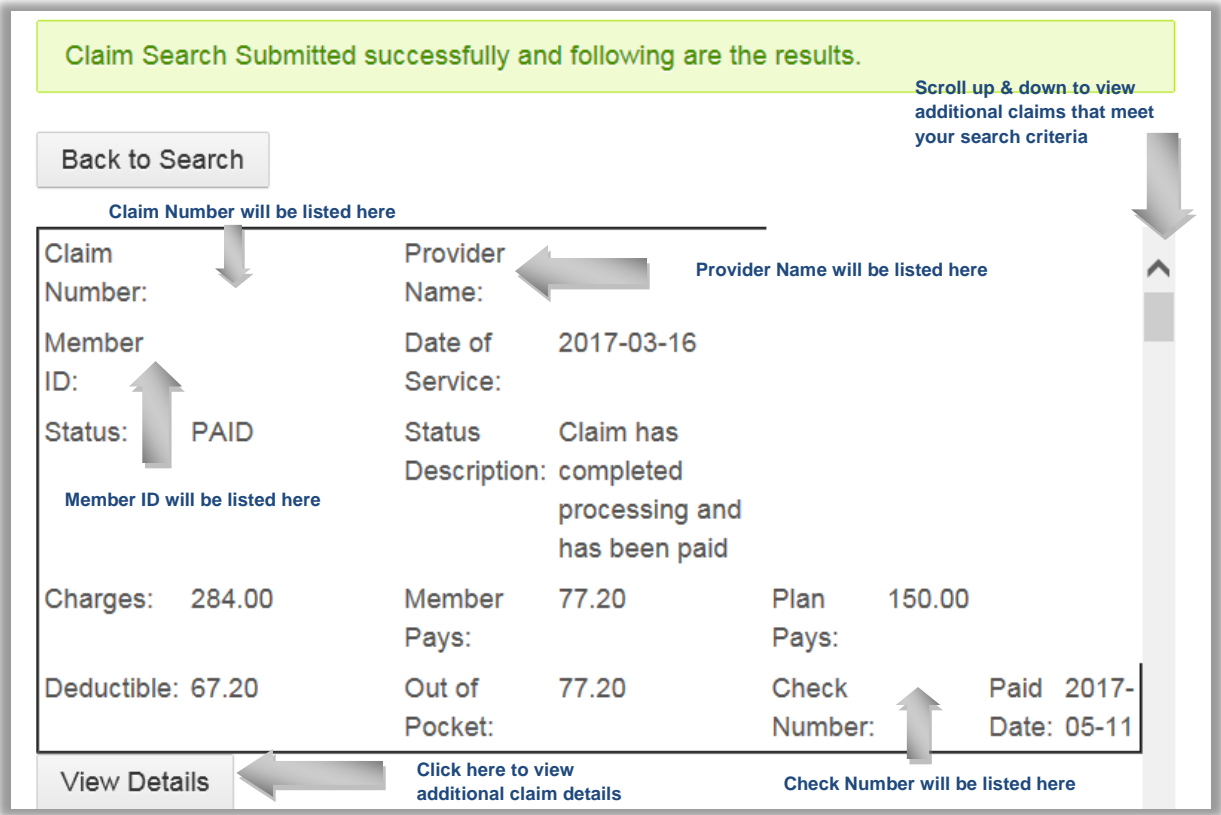

<span id="page-10-1"></span>Claims Search 2

#### <span id="page-10-0"></span>Claim Details

The Claim Details view will provide a detailed overview of the specific claim and includes the following: claim number, provider ID and name, benefit category, claim status and status date, service dates (to and from), billed charges, allowable, ineligible amount, co-pay, deductible, coinsurance, coordination of benefits (amount paid by primary carrier), member & family deductible and out of pocket amounts, and claim remarks (see *[Claims Search 3](#page-10-2)*). From this screen, you also have the option to click on the *View EOB* option next to the claim number – this will direct you to an external site where you can view a copy of the EOB.

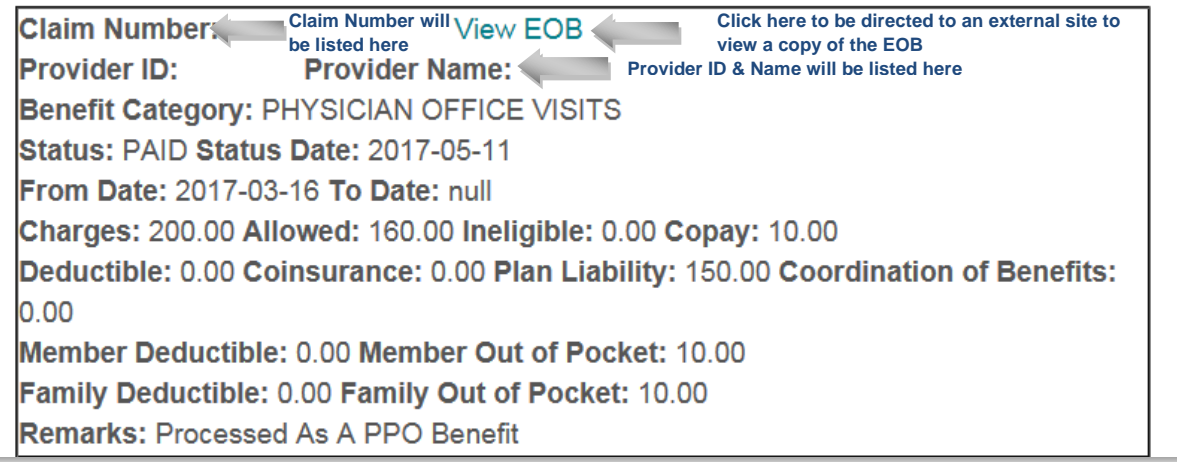

<span id="page-10-2"></span>Claims Search 3

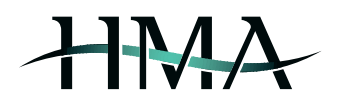

#### <span id="page-11-0"></span>**Prior Auth Search**

This section is updated daily and allows you to search for prior authorizations going back up to two years, confirm auth ID numbers and verify the status, date range, and benefit category for the authorization. Additionally, you will be able to see which diagnosis and procedure codes are associated with the authorization. Similar to the *Claims Search*, you will only be able to view details for authorizations where the federal tax ID number that is linked with your Provider Portal account is associated with either the referring or treating entity.

In order to start your search, enter one or more of the following: authorization number, member ID number, begin and end date (see *[Prior Authorizations 1](#page-11-1)*). The search results that are generated vary based on the type of criteria that is entered (see *[Prior Authorizations 2\)](#page-11-2)*; the following are examples of possible scenarios:

- Auth Number entered only one authorization will be displayed
- Member ID entered all authorizations for this member, where the federal tax ID number that is linked with your Provider Portal account is associated with either the referring or treating entity, will be displayed
- Dates entered all authorizations with a begin and end date that match the search criteria and that are associated with your federal tax ID number will be displayed

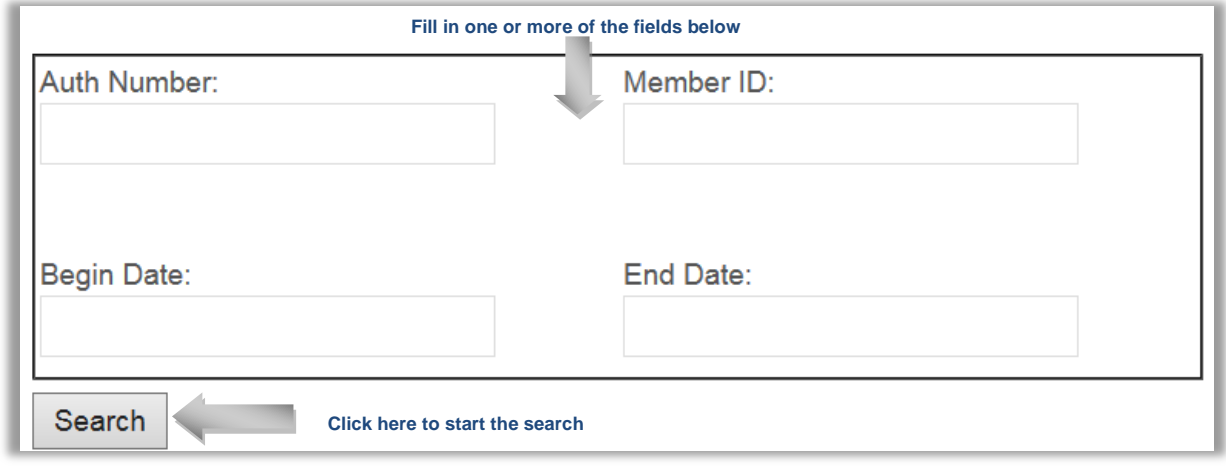

<span id="page-11-1"></span>Prior Authorizations 1

<span id="page-11-2"></span>

| Auth<br>Number:        | <b>Authorization ID number will</b><br>be listed here | Member ID:<br>Member ID will be listed here |                                        | Scroll up & down to view<br>additional authorizations that<br>meet your search criteria |  |
|------------------------|-------------------------------------------------------|---------------------------------------------|----------------------------------------|-----------------------------------------------------------------------------------------|--|
| Begin Date: 2017-03-23 |                                                       | End Date:                                   | 2017-06-23                             |                                                                                         |  |
| Referring<br>Entity:   | <b>Referring Entity name will be</b><br>listed here   | <b>Treating</b><br>Entity:                  | listed here                            | <b>Treating Entity name will be</b>                                                     |  |
| Status:                | <b>APPROVE</b>                                        | <b>Benefit</b><br>Category:                 | RADIOLOGY - CT / MRI /<br><b>BASED</b> | <b>MRA / PET - NON-HOSPITAL</b>                                                         |  |
| Place of<br>Service:   | 11                                                    | Service<br>Type:                            | <b>RAD</b>                             |                                                                                         |  |
| Diagnosis<br>Codes:    | M79.644 S62.626A S63.636A                             | Procedure<br>Codes:                         | 73218                                  |                                                                                         |  |

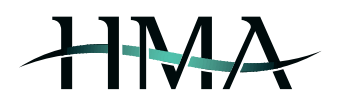

#### <span id="page-12-0"></span>**Submit Prior Auth**

This section allows you to submit requests for prior authorization directly to HMA via the Provider Portal. If you do not have the member information available (name, date of birth, and member ID) and would like to look up the member prior to submitting the request, you have the option to click on the *Member Lookup* button to be routed to the *Eligibility Search* screen (see *[Prior Authorizations 3](#page-12-1)* and section *[Eligibility Search](#page-5-1)* for additional info).

In order to submit a request for prior authorization, you will need to complete all applicable fields of the form (see *[Prior Authorizations 3,](#page-12-1) [Prior Authorizations 4,](#page-13-0) [Prior Authorizations 5,](#page-13-1) [Prior Authorizations 6,](#page-14-0) [Prior Authorizations 7,](#page-14-1)* and *[Prior Authorizations 8](#page-15-0)*). Once you click *Submit*, you will be able to review the information you have entered and attach supporting clinical documentation (see *[Prior Authorizations 9](#page-15-1)*).

The last step in the process is confirming the submission of your request for prior authorization by clicking *Confirm*. The next page will display a notification indicating the successful completion of your request (see *[Prior Authorizations](#page-15-2)  [10](#page-15-2)*) and you will be notified via email should any additional information be required (see section *[Pending Requests](#page-16-0)* for additional info).

<span id="page-12-1"></span>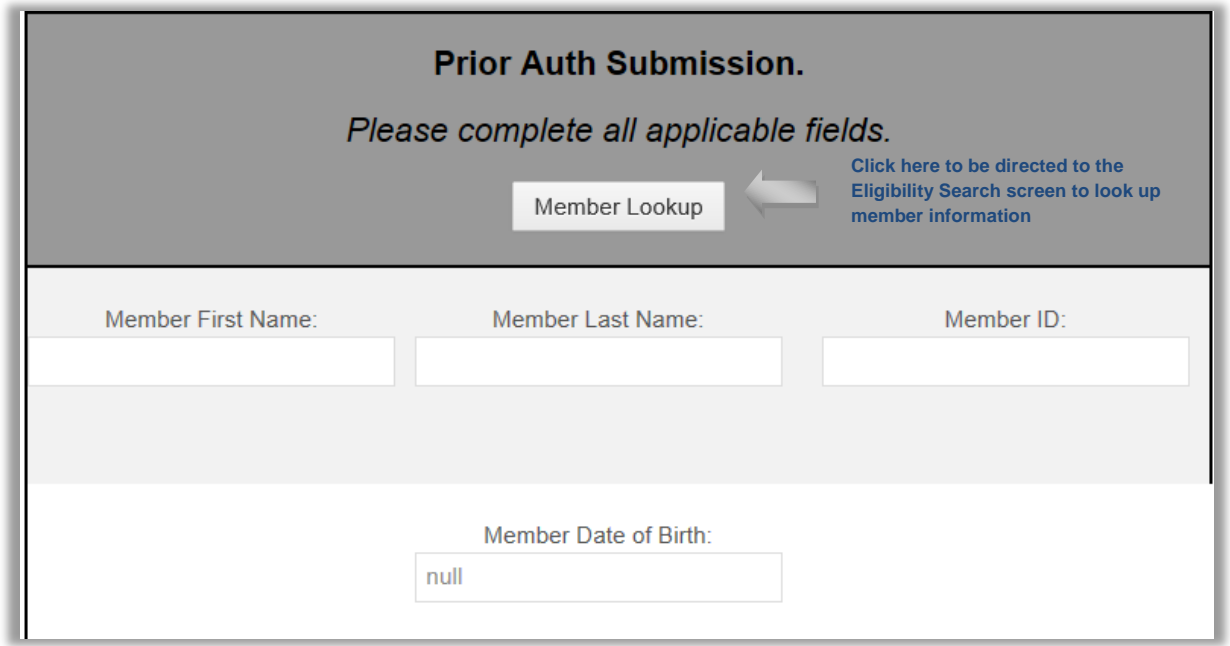

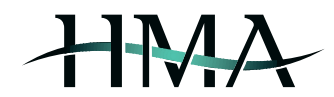

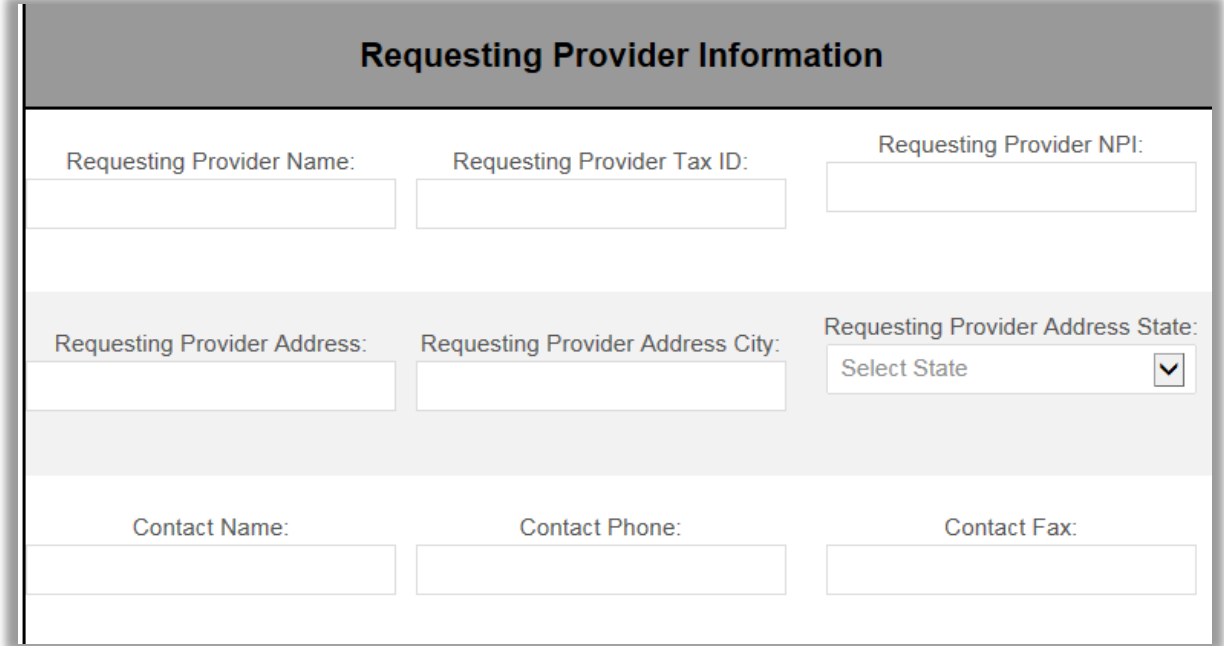

<span id="page-13-0"></span>Prior Authorizations 4

<span id="page-13-1"></span>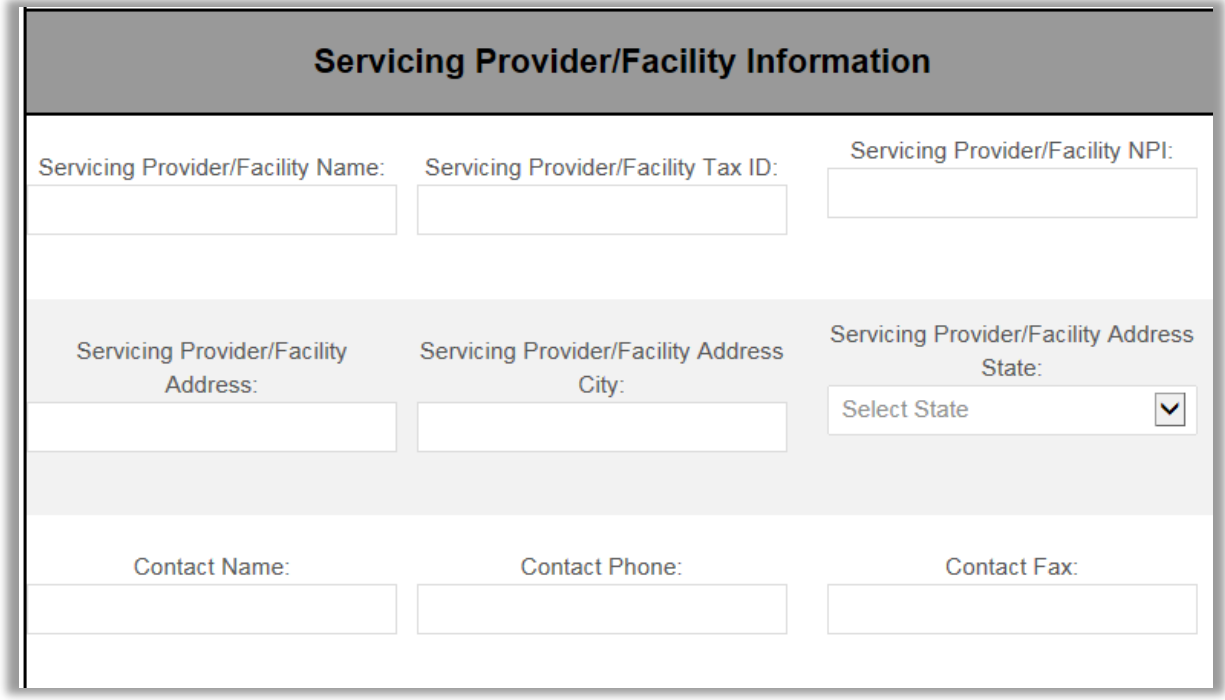

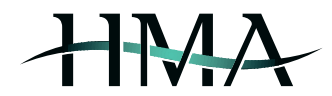

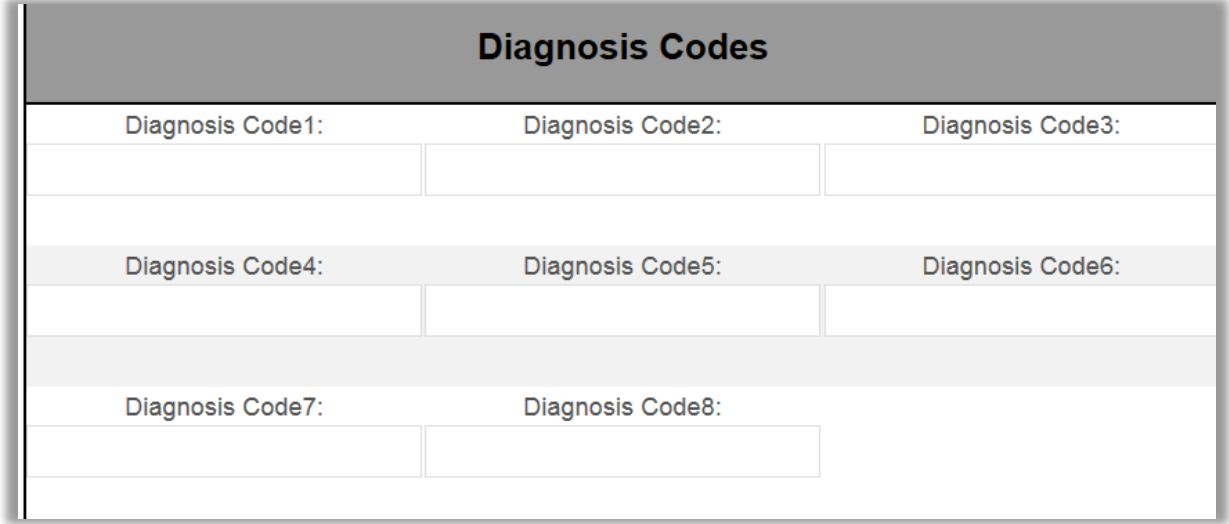

<span id="page-14-0"></span>Prior Authorizations 6

<span id="page-14-1"></span>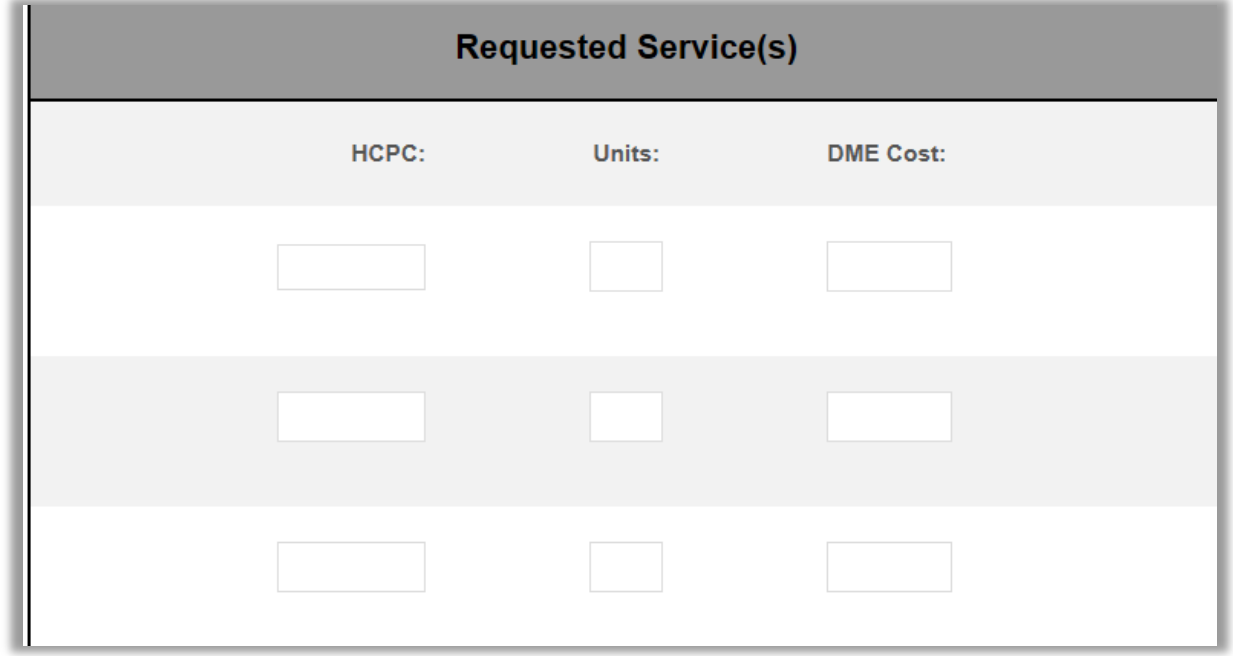

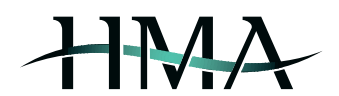

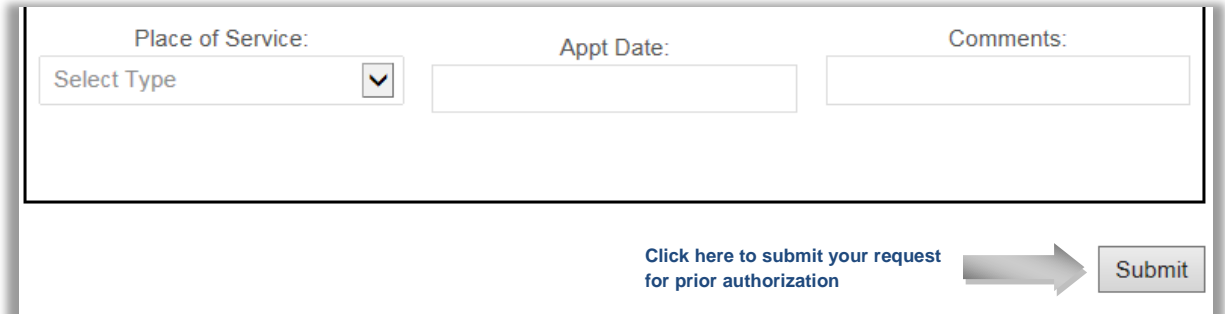

<span id="page-15-0"></span>Prior Authorizations 8

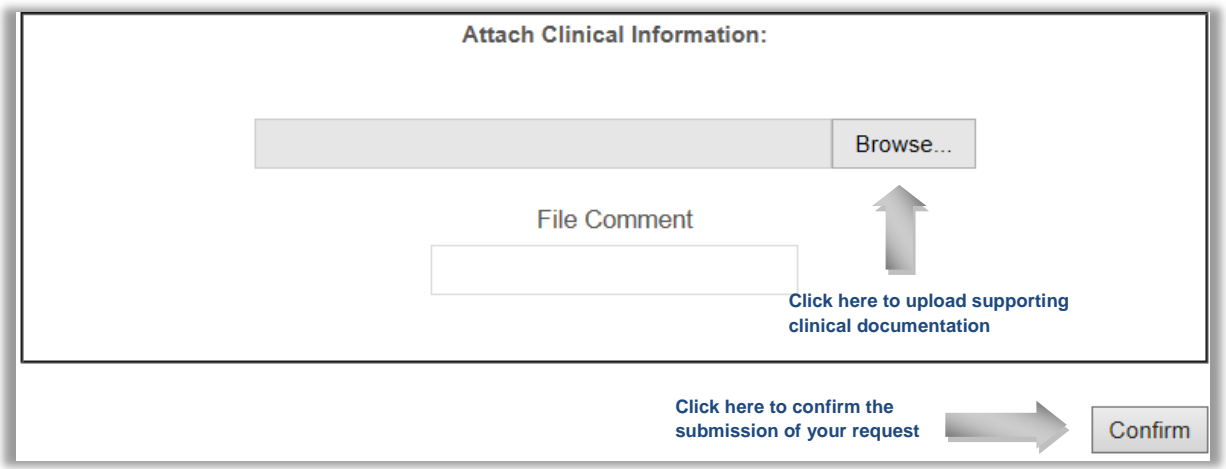

<span id="page-15-1"></span>Prior Authorizations 9

<span id="page-15-2"></span>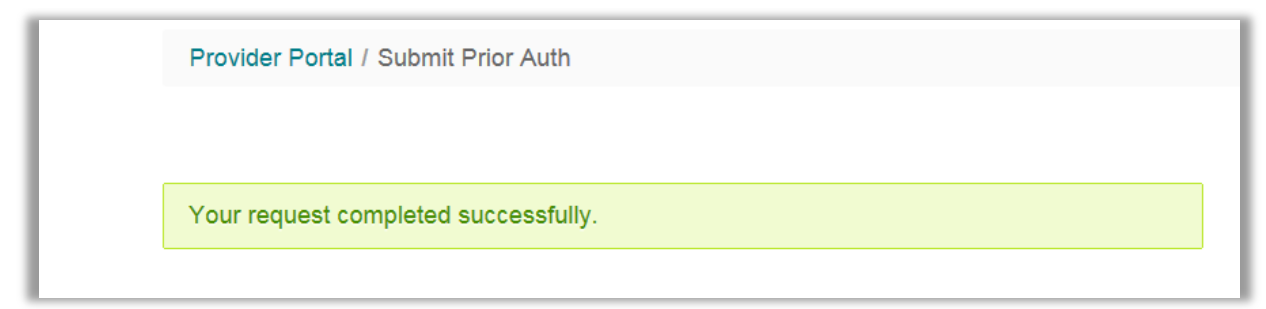

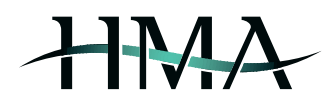

#### **Pending Requests**

<span id="page-16-0"></span>This section houses any previously submitted prior authorization requests that have been reviewed by HMA's Health Services Department and where it has been determined that additional information and/or documentation is required in order to move forward with processing the request.

You will be notified via email should a pending request require your attention and you will have the ability to respond to any requests for additional information and/or upload required documentation on the portal on the *Pending Requests* page.

#### <span id="page-16-1"></span>**Documents and Forms**

This section enables users to view and/or download helpful documents and forms.